## **Турникет SA-301 с IP-контроллером**

Инструкция по быстрому запуску

1. Данная инструкция описывает, как быстро запустить турникет SA-301 с IP-контроллером (установить программное обеспечение и наладить связь).

Документ не освещает всех возможностей ПО и носит обзорный характер.

Для получения подробной информации, пожалуйста, обратитесь к следующей документации:

• Руководство по эксплуатации турникета (Турникет SA-301 с IP-контроллером.doc).

• Руководство пользователя бесплатной версии ПО «Сфинкс» (SphinxUserGuide1AP.pdf ).

• Описание контроллера Sphinx Е300.pdf

Документация находится на CD-диске из комплекта турникета.

Полная информация есть в документации на оборудование и программное обеспечение на странице http://spnx.ru/docs.php.

# **2. Подключение турникета.**

Для запуска турникета достаточно подать на него питание 220В 50 Гц и подключить интерфейс связи (Ethernet кабель) к локальной сети. Перед включением проверить установки ДИП-переключателей и перемычек на плате контроллера. Переключатели 1,6 и 7 должны быть выключены, остальные - включены. Перемычка RST должна быть разомкнута.

### **3. Установка и запуск программного обеспечения**

Для установки программного обеспечения нужно войти в систему с правами администратора и запустить файл setup-XX.exe (где XX – номер версии устанавливаемого ПО) с прилагаемого CD-диска.

В процессе работы программы установки можно в ответ на все вопросы просто нажимать «Далее», варианты опций по умолчанию удовлетворяют большинству случаев.

Программное обеспечение установлено.

Теперь запустите сервер «Сфинкс», для этого:

Запустите программу управления сервером «Сфинкс» (Пуск  $\rightarrow$  Все программы  $\rightarrow$  СКУД Сфинкс  $\rightarrow$  Управление сервером СКУД Сфинкс).

 Нажмите кнопку «Старт». При первом запуске программа предложит вам создать новую базу данных – нажмите кнопку «Да».

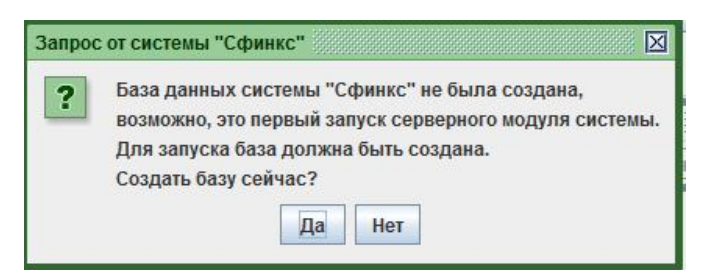

В результате откроется следующее окно:

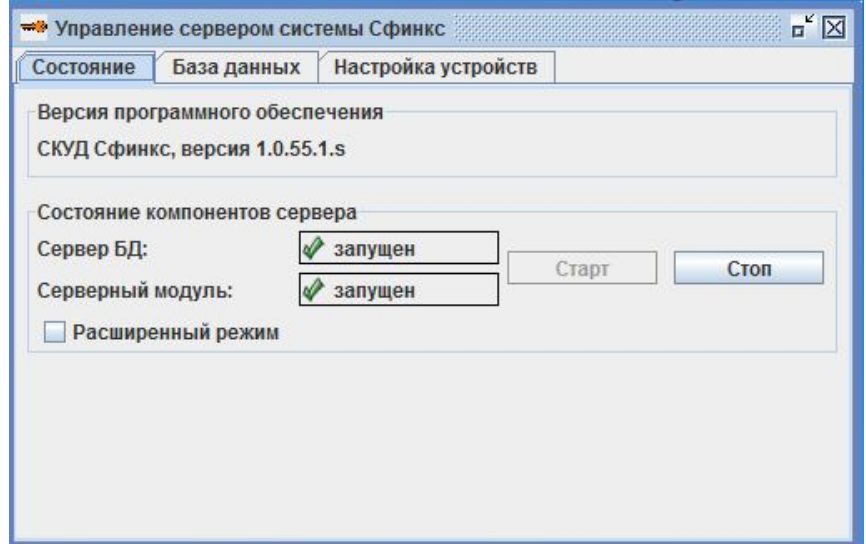

Две зелёные «галочки» подтверждают, что всё работает, службы сервера СКУД «Сфинкс» запущены и в дальнейшем при включении компьютера будут запускаться автоматически.

#### **4. Настройка IP параметров турникета.**

Предполагается, что ваш компьютер настроен на работу в компьютерной сети по протоколу IPv4 (это справедливо для большинства офисных компьютеров) и сетевой интерфейс, через который будет организована связь с турникетом, имеет статический IP-адрес. Если вы не уверены в этом - обратитесь к системному администратору.

Предварительно отключите на всякий случай сетевые фильтры (файрволы) и программы антивирусной защиты. После проведения настройки включите их и убедитесь, что СКУД функционирует нормально. Если при этом пропадёт связь с турникетом и т.п. - значит требуется настроить файрвол/антивирус: разрешить работу программных модулей «Сфинкса», доступ к определённым портам и т.п. Описание используемых системой портов и названий необходимых программных модулей можно найти с «Руководстве администратора» СКУД «Сфинкс».

Затем запустите программу управления сервером «Сфинкс»: Пуск  $\rightarrow$  Все программы  $\rightarrow$ СКУД Сфинкс → Управление сервером СКУД Сфинкс. Выберите вкладку «Настройка IP устройств» и нажмите кнопку «Настроить IP-устройства».

Открывшееся окно содержит список устройств, до которых доходят широковещательные запросы в IP сети, а также кнопки «Добавить новое устройство» и «Изменить параметры».

Нажмите кнопку «Добавить новое устройство».

В открывшемся окне введите в соответствии с настройками вашей сети следующие параметры: • МАС адрес.

Указан в прилагаемой документации и на монтажной панели турникета рядом с контроллером. • IP адрес.

Это адрес, который вы хотите присвоить турникету. Он должен относиться к диапазону адресов той IP сети, к которой подключён турникет, и не быть занятым никаким другим сетевым оборудованием.

• Маска сети.

Маска должна совпадать с маской сети, в которой будет работать турникет. В самом простом случае, когда сервер и турникет находятся в одной сети, посмотрите значение маски в свойствах сетевого подключения вашего компьютера.

• Шлюз.

Требуется только при нахождении турникета и сервера в разных подсетях. Если сервер и турникет находятся в одной сети — значение в этом поле может быть произвольным.

• Адрес сервера, с которым будет работать турникет.

Если вы настраиваете турникет с компьютера — сервера СКУД, то выберите опцию «К серверу, используя интерфейс», и далее в выпадающем списке выберите IP адрес нужного сетевого интерфейса.

Если вы осуществляете настройку, например, с ноутбука, а турникет в дальнейшем будет работать с другим сервером - выберите опцию «К другому IP-устройству », и введите адрес сервера. • Пароль.

Если вы добавляете турникет с не настроенными IP параметрами, нажимая кнопку «Добавить новое устройство» — пароль вводить не нужно, т.к. при этом значение пароля по умолчанию уже введено в поле.

Если же вы меняете настройки уже имеющегося в списке турникета, нажимая кнопку «Изменить параметры» — введите пароль по умолчанию ("sphinx" без кавычек).

После ввода всех настроек нажмите «ОК».

## **5. Возможные причины неудачной настройки IP параметров.**

 Подключение турникета к компьютеру без использования промежуточного активного сетевого оборудования, например, коммутаторов, выполнено «прямым» кабелем.

Несмотря на то, что многие современные сетевые карты автоматически определяют тип подключения, рекомендуется использовать для таких соединений кроссоверный (он же «перекрёстный») кабель.

 Некорректные настройки сетевых интерфейсов Windows. Например, два сетевых интерфейса компьютера настроены на работу в одной и той же IP сети (имеют IP адреса из одного диапазона и одинаковые маски), или на сервере включена динамическая IP-адресация (опция «Получить IP адрес автоматически»).

• Активность сетевых фильтров либо антивирусов.

Например, встроенный брандмауэр Windows иногда блокирует работу программы с сетевым интерфейсом без уведомления об этом пользователя. На время настройки желательно отключить все программы, которые могут блокировать работу другого ПО или доступ к различным портам. Пример корректной настройки турникета приведён ниже.

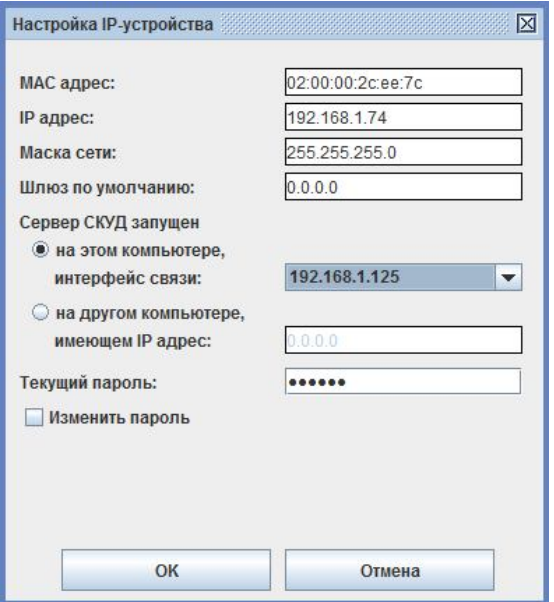

#### 6. Работа с клиентской программой.

Для повседневной работы оператора СКУД используется клиентская программа «Сфинкс»  $(IIveK \rightarrow Bce$  программы  $\rightarrow$  СКУЛ Сфинкс  $\rightarrow$  Клиент СКУЛ Сфинкс). При запуске программа запросит логин и пароль для входа. По умолчанию существует одна учётная запись -«Administrator», пароль пустой.

После первого запуска нужно перейти на вкладку «Оборудование», выделить в списке точку доступа, убедиться, что выбран интерфейс связи «IP-контроллер», ввести назначенный ранее турникету в «Программе управления сервером» IP адрес и нажать «Применить».

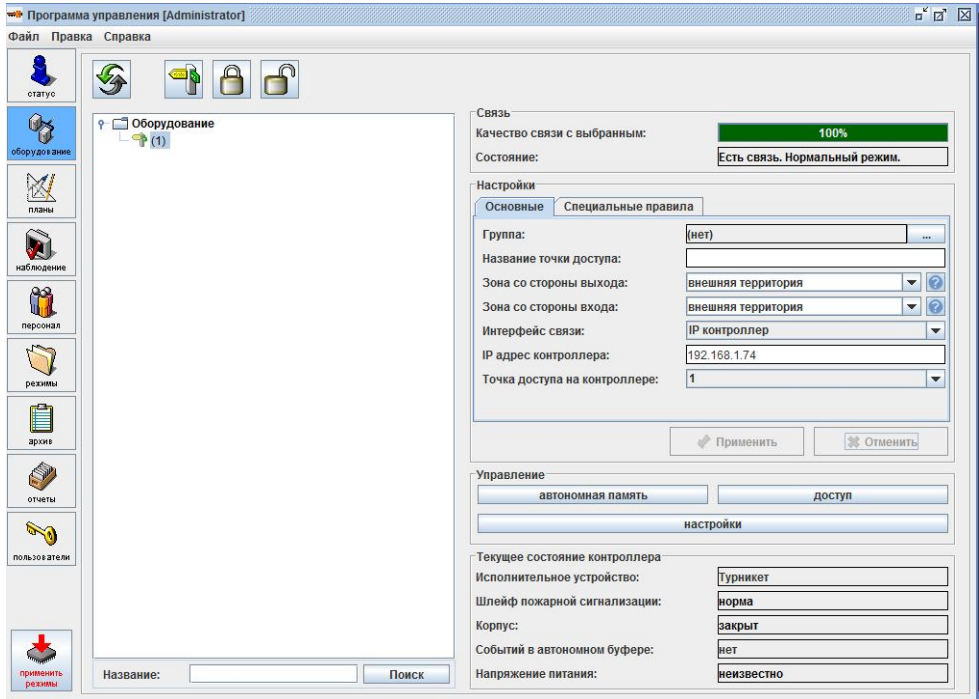

Связь налажена, о чем свидетельствует состояние точки доступа «Есть связь, нормальный режим». При желании можно ввести название точки доступа в соответствующей ячейке справа.

#### **7. Добавление новых карт**

Ниже, для примера, описано, как добавить в систему новую карту EM-Marin, которой будет разрешён доступ в любое время и в любом направлении.

Перейдите на вкладку «Персонал» клиентской программы и нажмите на кнопку с символом

«Плюс» (Ди добавить персонал), введите ФИО и нажмите «ОК». Вы создали нового сотрудника. При создании, сотруднику по умолчанию, был разрешён доступ в любое время и в любом направлении.

Теперь нужно назначить ему какой-либо идентификатор. Когда пропуском является карта, это можно сделать одним из нескольких способов на выбор:

Нажмите сверху вкладки «Персонал» на кнопку с изображением турникета , выберите в открывшемся диалоге вашу точку доступа и вариант действия «Присваивать код текущему объекту». Поднесите карту к считывателю турникета — её код тут же появится в поле «Пропуск». Нажмите «Применить».

 При наличии настольного считывателя карт «Sphinx Reader EH» подключите его к свободному USB разъёму (считыватель сразу же заработает, установка драйвера не требуется). На вкладке «Персонал» после подключения считывателя сверху появится дополнительный элемент управления, а именно выпадающий список вариантов действия по факту чтения карточки настольным считывателем. Выберите вариант «Присваивать код текущему объекту». Поднесите карточку. Нажмите «Применить».

 Третий способ: на карте EM-Marin может быть напечатан её номер, который выглядит, например, так: «023,14441». Наберите этот номер в поле «Пропуск». Нажмите «Применить».

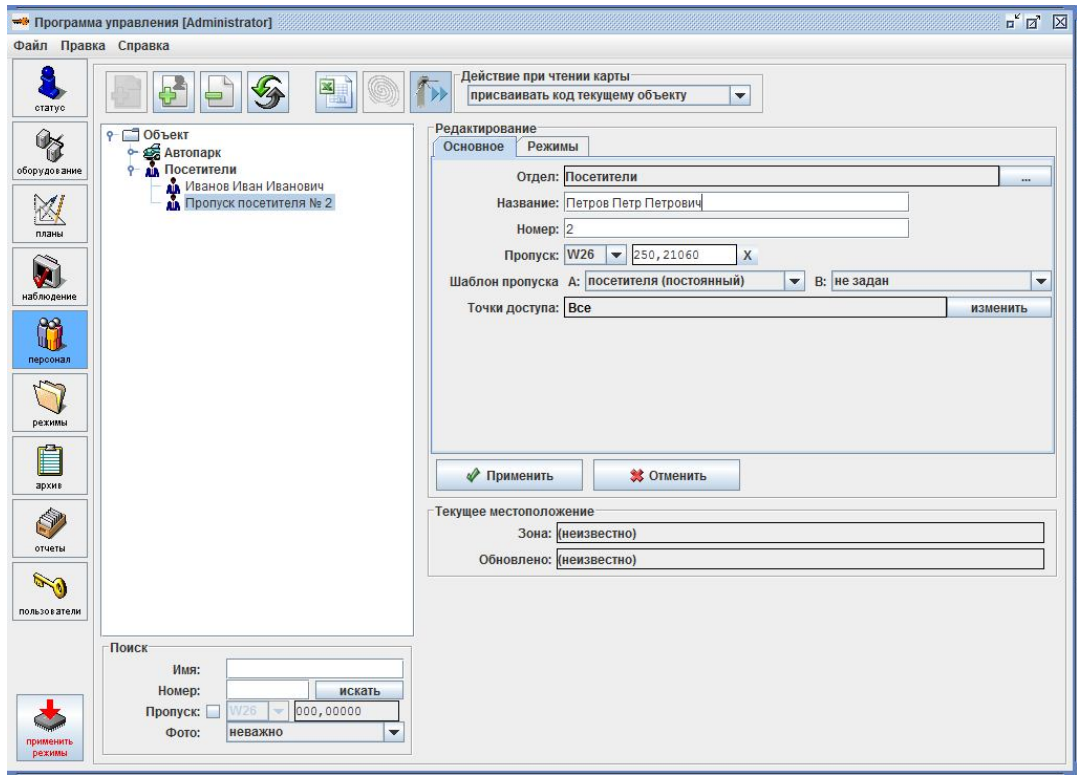

После создания сотрудника и назначения ему карты, нажмите слева снизу окна программы

кнопку «Применить режимы» **<u>режими доставляется</u>** данных турникета с БД компьютера.

Поднесение, добавленной таким образом карты к считывателю, будет приводить к открыванию турникета и протоколированию совершённых проходов.